# Chapter 8 - Printing

### Page Setup

The first step in printing your log is to click on the File->Page Setup menu item to open the "Pages to Print" and the "Page Setup" windows, which appear in successive order.

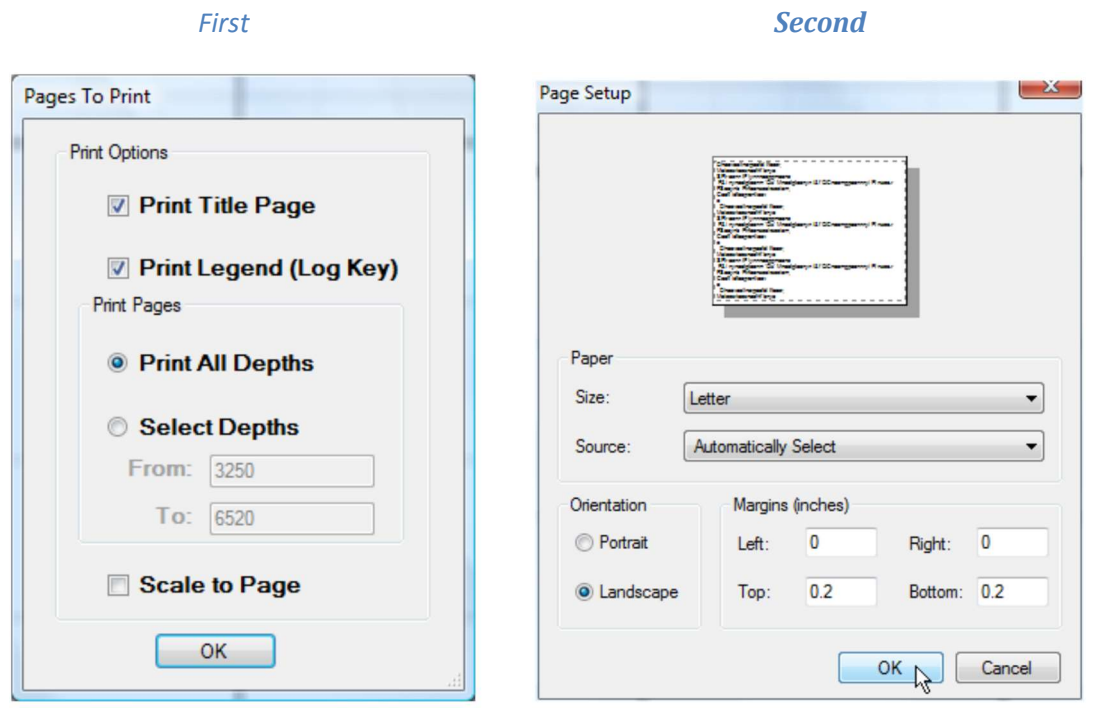

The "Pages to Print" window allows the user the options of choosing the printing interval, whether to include the title page and legend, and whether to "Scale to Page". After clicking OK, the Page Setup window will appear. By default, the page orientation will be set to "Landscape". Also, by default, the "Left" and "Right" margins are set to zero. It is suggested you keep this default value at zero. The "Top" and "Bottom" values are set by the program to center the log in the center of the page. If the total log height of all your tracks is greater than 8.0" and you have not checked the "Scale to Page" box, you will get this warning message (see below) between the Pages to Print window and the Page Setup window:

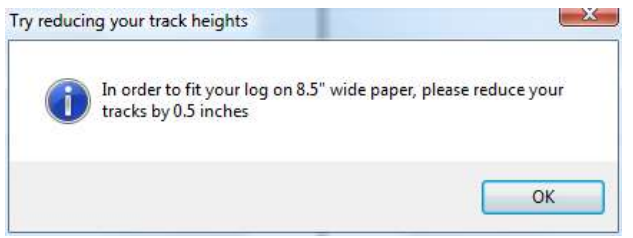

It is fine to disregard the warning, for example, if you have paper that is wider than 8.5 inches, or are printing in portrait mode, or are not concerned about fitting the log on the paper. Otherwise, use the Horizontal XSection formatting windows to reduce the log

height (see "Chapter 3 - The File and Formatting Menus"), or select the "Scale to Page" option.

#### Scale to Page

The best way to use the software is to set the sum of all the track heights to no more than 8". If the user wants to see a larger log on their computer screen, the zoom feature works well. By setting the track heights to a cumulative height of not more than 8", printing on 8.5" wide paper is a snap. However, if the log height is much greater (or less) than 8.5 inches the "Scale to Page" feature in Page Setup will print an accurate log.

Check the "Scale to Page" box if prefer to have the program scale the track heights to fit on 8.5" wide page printing in landscape mode. When this feature is enabled, the software will either increase or decrease the heights of all the enabled tracks so that the sum of the track heights is 8". Lithology beds, lines, text location and TVD logs will all be scaled and moved accordingly. Even the rotation of lithology beds should be accurately changed. However, images and text fonts will not be altered, so there may be differences between what is on the computer screen and what is printed. This is especially true if you are using the "Scale to Print" feature to reduce the log size by greater than 10%, so use this feature carefully.

#### Printing

Once the "Pages to Print" and the "Page Setup" has been set, simply print the log using the "Print" menu item or the print icon on the toolbar. When you click the "Print" menu item or tool bar, the print dialog window will appear. Use this window to select the appropriate printer as well as to select banner printing, if appropriate.

## Print Preview - creating a PDF file

Presently, there are is no print preview ability in the Horizontal XSection software. However, there is a simple way to

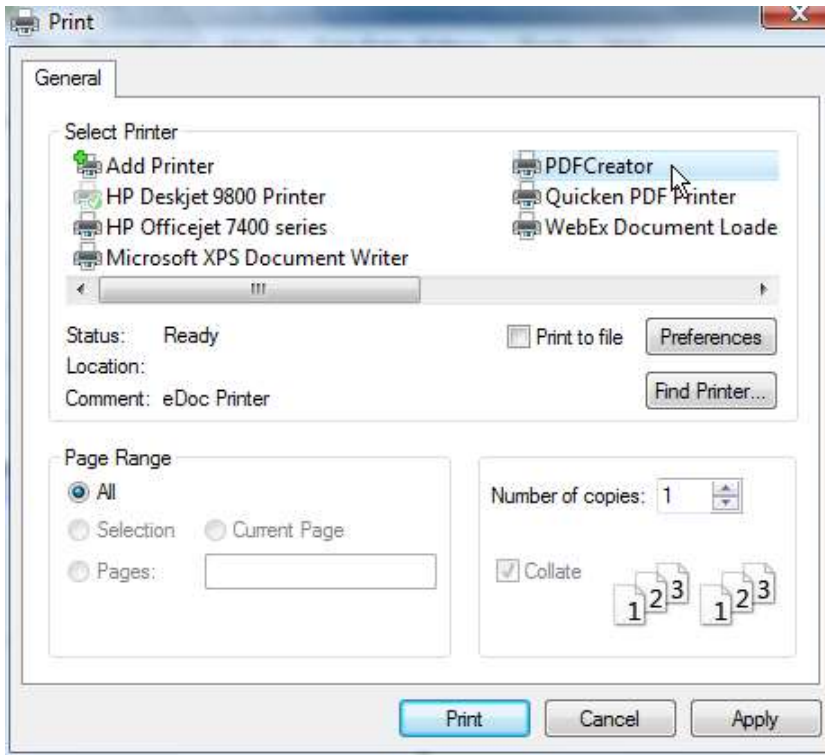

preview your printed logs by creating a PDF file of your log<sup>i</sup>. Go to

#### http://sourceforge.net/projects/pdfcreator/

and download and install the PDF creator on to your computer. This software is free and easy to use. When you are ready to print your log, choose the PDF creator from the choice of printers.

Rather than printing the log to the computer, the PDF creator will create a PDF file of your log that is exactly the same as if you had printed the log to paper. In this way you can proofread your log, as well as ascertain the page length of you log, or send the PDF file to clients so that they can print out the log.

WARNING: there are some problems with

creating a PDF file using the above mentioned procedure. First I have tested a lot of PDF printers and they all create TVD Logs on the cross-section that are 100% opaque, even if the opacity setting of the TVD log was less than 100% (i.e. 50%). This is not an issue with my program but with the PDF printers! Second, on some computers it was necessary to set the PDF printer as the default printer in the control panel, otherwise the program would not successfully create a PDF file.

### Continuous (Banner) Printers

 $\overline{a}$ 

Continuous banner printers have become much harder to find. I have had good luck with a printer sold by Well Green Tech (http://www.wellgreentech.com/Well\_Log\_Printer.html).

i Of course, this assumes you have Adobe's PDF Reader or some other PDF viewing software on your computer. To install this free software follow this link: http://get.adobe.com/reader/